# (公財)日本バレーボール協会 会員登録システム ビーチバレーボール登録ガイド(2018 年 3 月 26 日版)

- 本書はJVAMRS で、ビーチバレーの登録を行うためのガイドです。
- 登録手続きの前に、「JVA-ID」の取得が必要となります。 「JVA-ID」の取得については「JVA-ID 取得マニュアル」をご参照下さい。
- 登録手順が、継続登録の場合と新規登録の場合で異なりますので、継続登録の場合は手順 2-A (p6~ p8) を、新規登録の場合は手順 2-B (p9~p11) をご参照下さい。

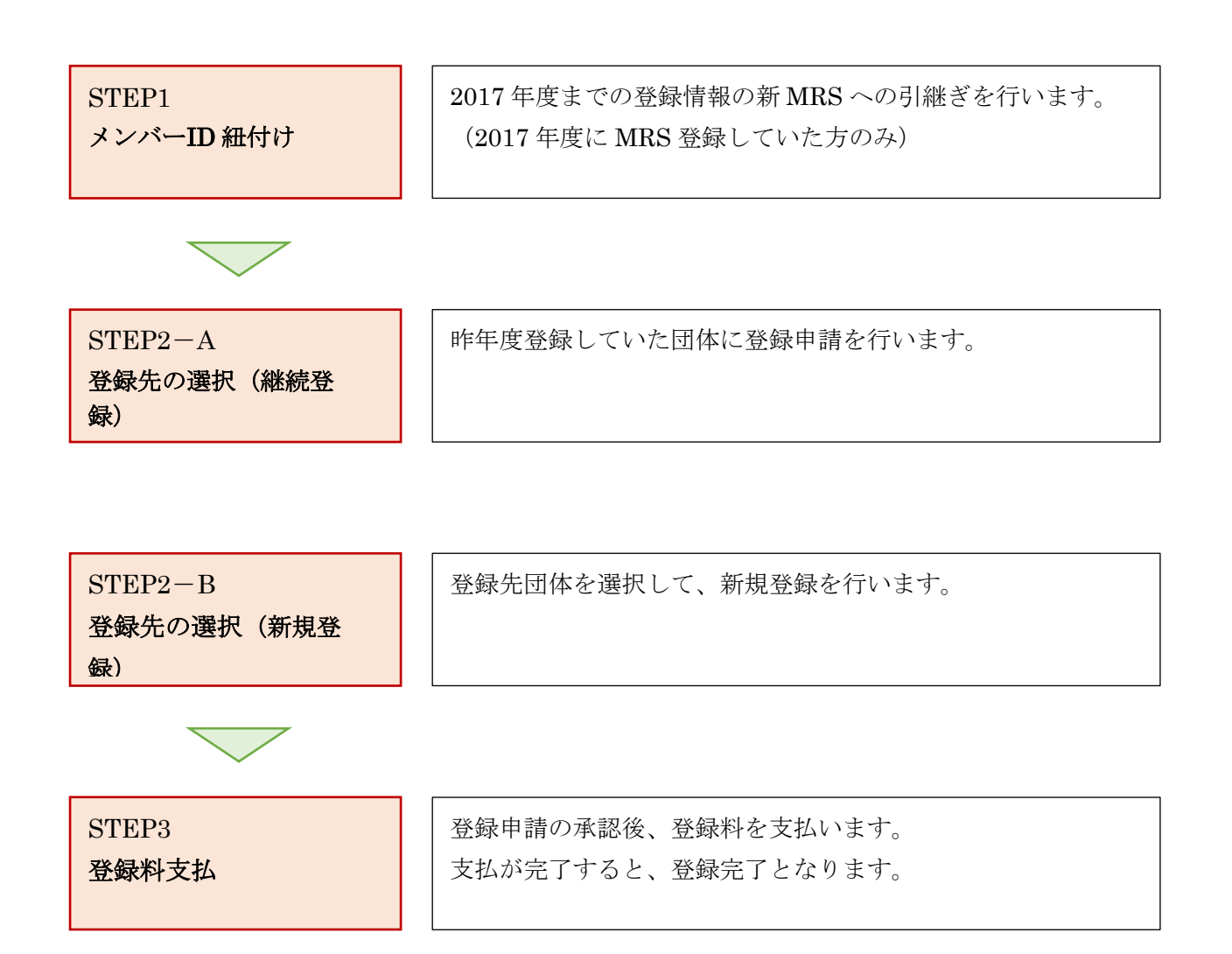

### STEP1:メンバーID 紐付け

JVA-ID 取得時に設定したログイン ID (メールアドレスまたは任意の文字列)とパスワードでログイン し、操作するチームを選択します。

※ インターネットブラウザを起動し、アドレス欄に以下の URL を入力します。

#### 「<https://jvamrs.jp/>」

※ 日本バレーボール協会のホームページからもアクセス可能です。

① JVAMRS のトップページが表示されます。

ページ上部および中部にある、「ログイン」ボタンをクリックします。

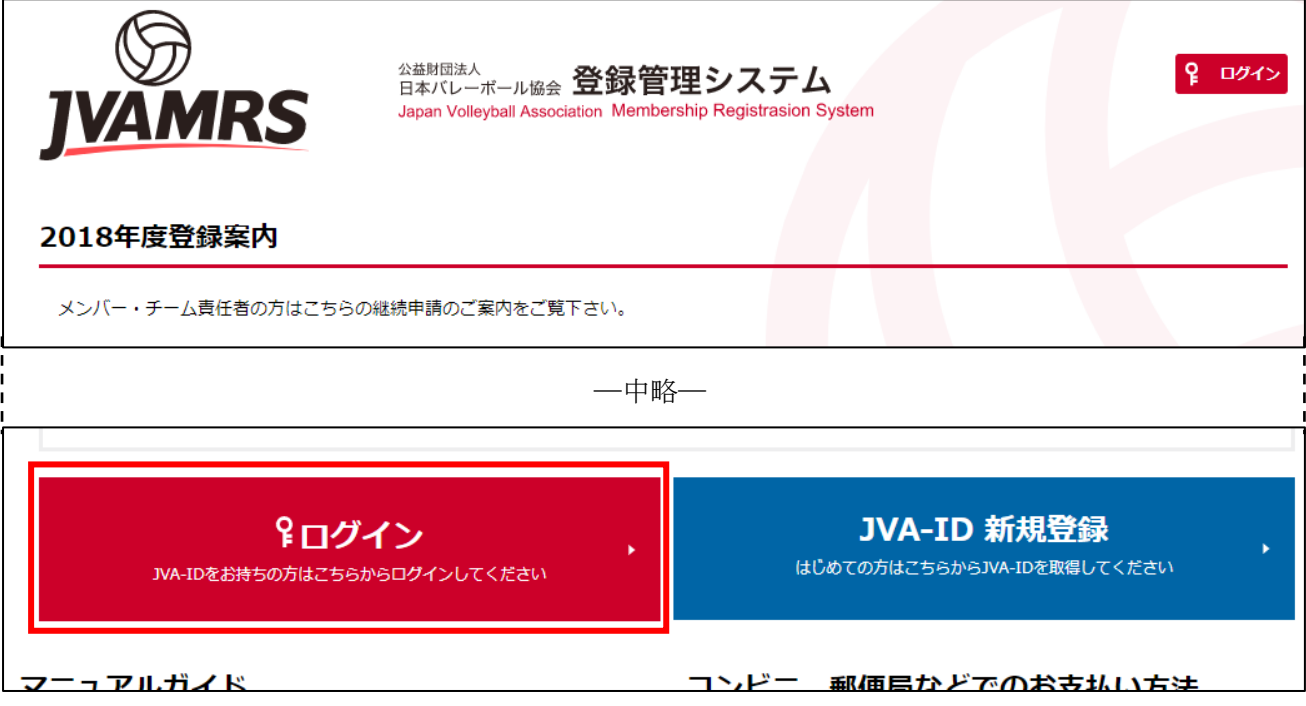

② ログイン画面が表示されますので、「ログイン ID」と「パスワード」を入力し、「ログイン」ボタン をクリックします。

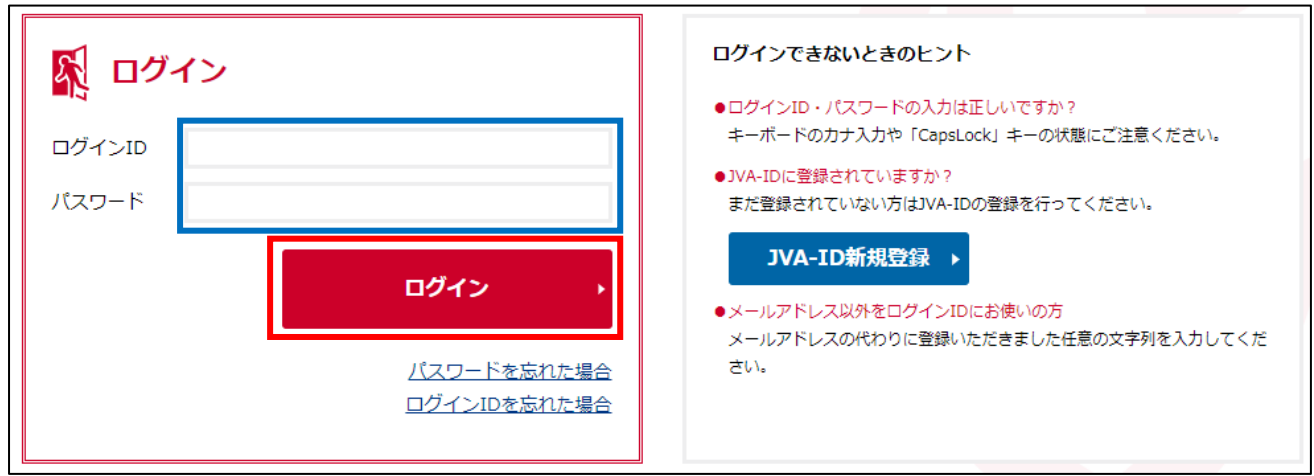

マイページが表示されます。

マイページ上部のメニュータブから「共通・請求発行」タブをクリックします。

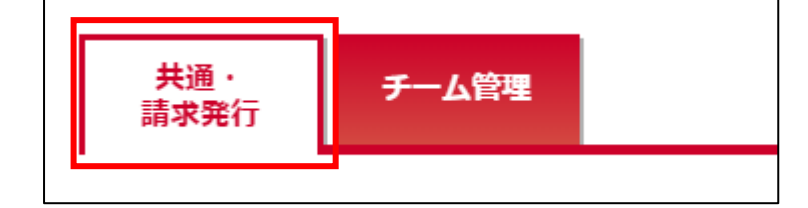

マイページに表示されている、「メンバーID 紐付け」リンクをクリックします。

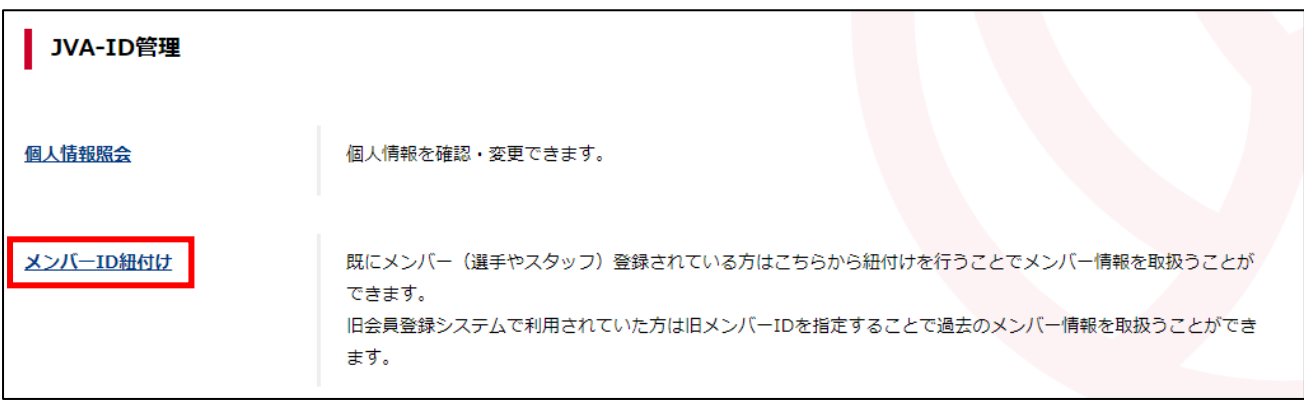

⑤ メンバーID の紐付け画面が表示されます。

現行 MRS (2017年度まで稼働していた MRS)で使用していた「メンバーID」と「パスワード」を 入力し、「入力内容を確認する」ボタンをクリックします。

現行 MRS でシステムにログインしていなかった方(チーム責任者による一括登録で登録されている メンバー)は、パスワードの入力は不要です。

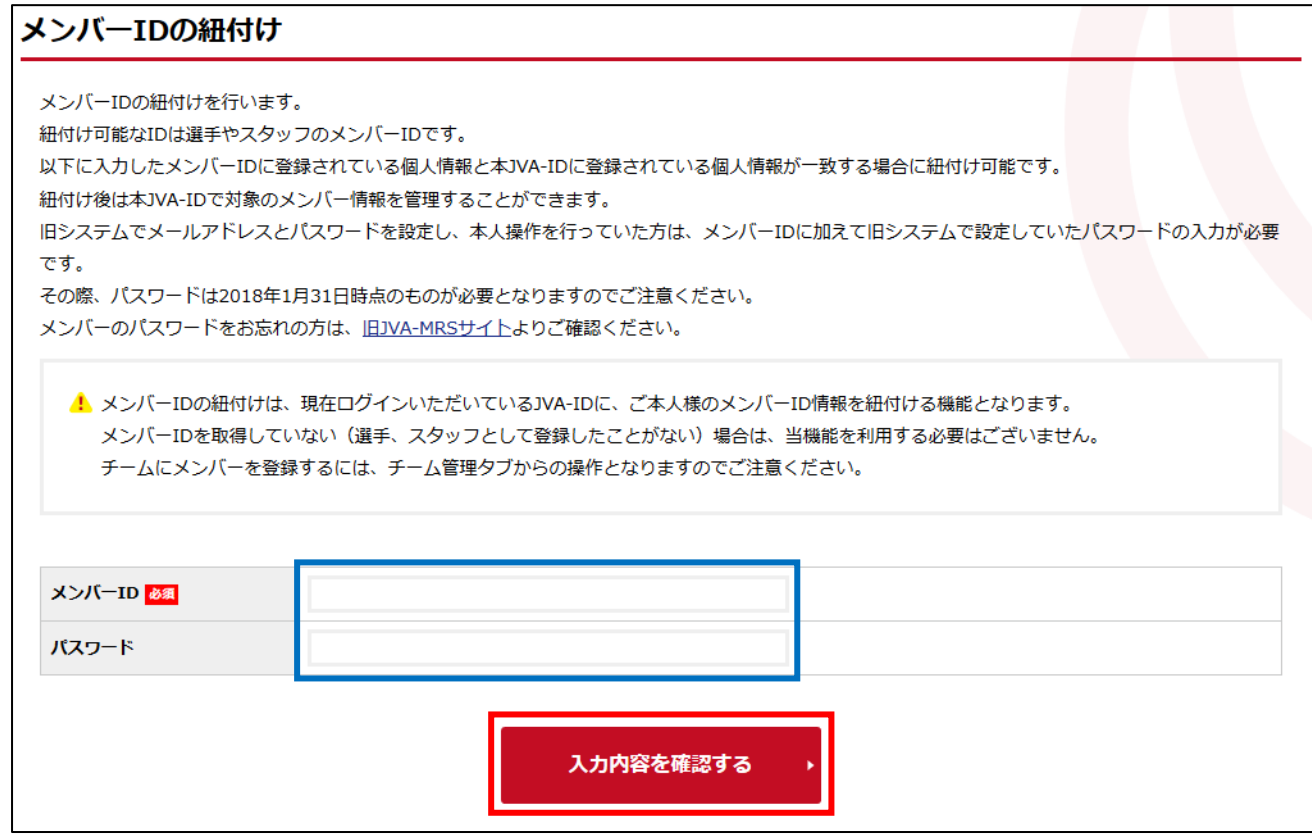

※ メンバーID やパスワードが判らない場合は、現行 MRS から問い合わせを行って下さい。

⑥ 入力されたメンバーID と JVA-ID 取得時に入力された登録情報が一致しない場合、警告が表示され ます。

正しい情報で JVA-ID を取得しているにもかかわらず警告が表示される場合、ヘルプデスクまでお 問い合わせ下さい。

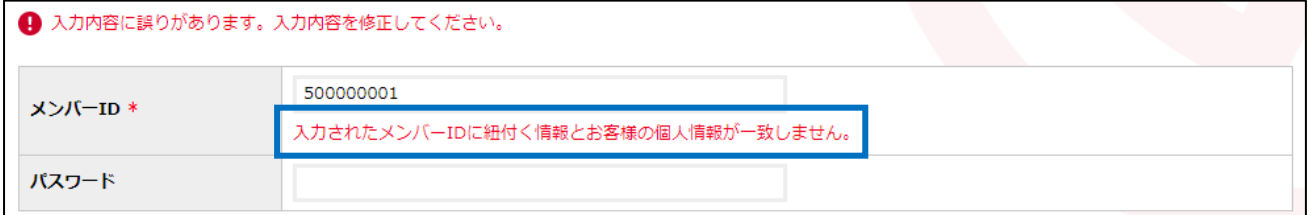

⑦ パスワードの入力が必要なメンバーでパスワードが入力されていない場合、警告が表示されます。 現行 MRS にログインしていない(チーム責任者による一括登録)にもかかわらず警告が表示され る場合、ヘルプデスクまでお問い合わせ下さい。

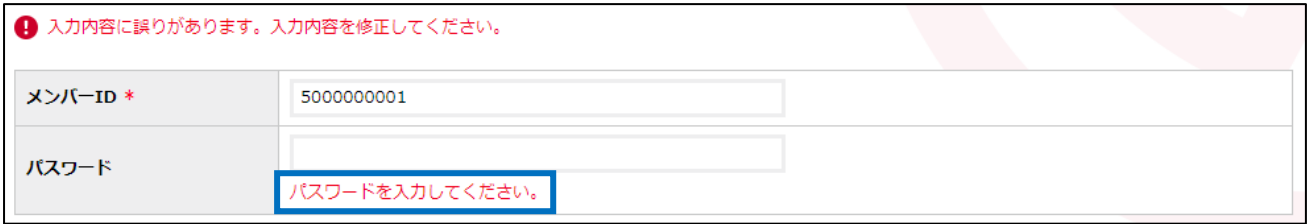

⑧ 現行 MRS でのメンバー情報が表示されます。

メンバー情報に間違いがなければ「紐付けする」ボタンをクリックします。

メンバー情報が誤っている場合は「入力内容を修正する」ボタンをクリックし、メンバーID を再度 入力して下さい。

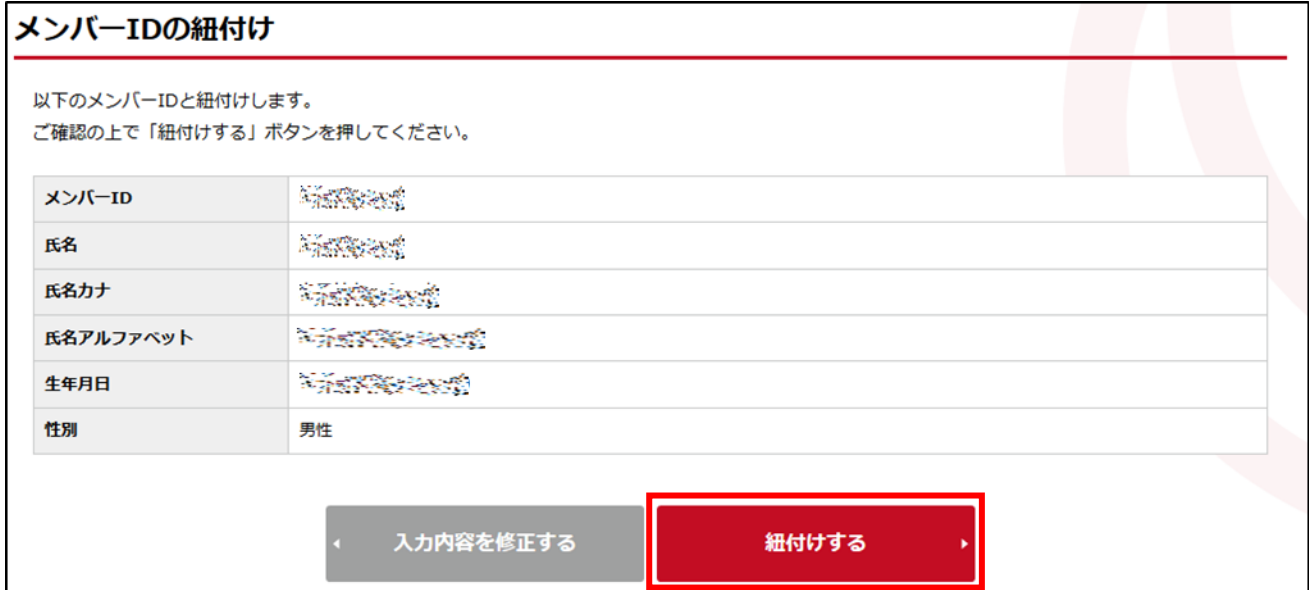

⑨ メンバーID の紐付けが完了します。

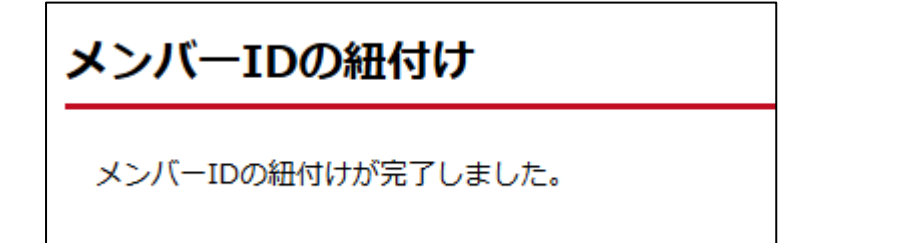

## STEP2-A:登録先の選択(継続登録)

継続登録を行う場合、必ず「STEP1:メンバーID 紐付け」を行ってから継続登録して下さい。

① マイページ上部のメニュータブから「共通・請求発行」タブをクリックします。

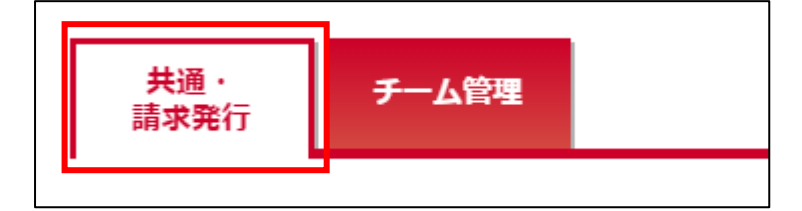

② ページ中部に表示されている「メンバー登録管理」から「継続加入申請」リンクをクリックします。

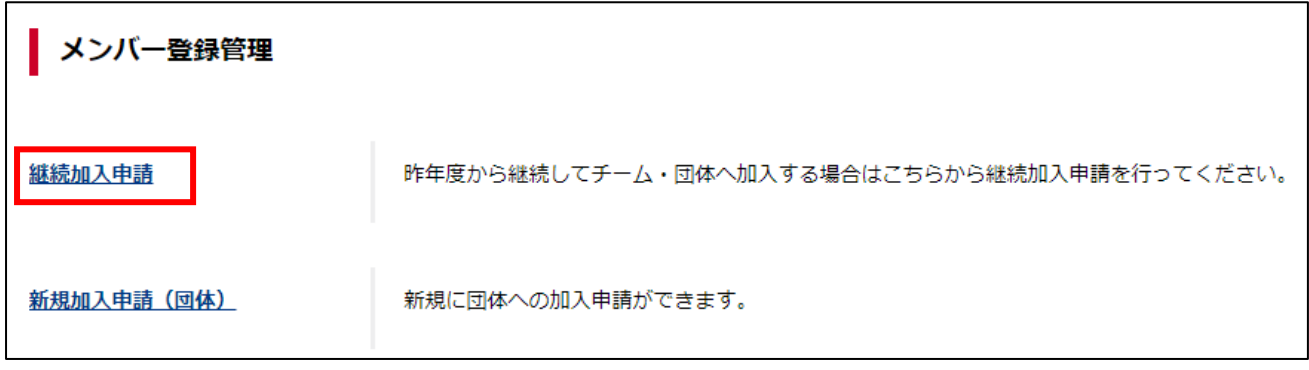

③ 昨年度の所属先団体が一覧で表示されます。

継続して登録するビーチバレーの団体の「加入」欄に表示されている「継続加入」リンクをクリック します。

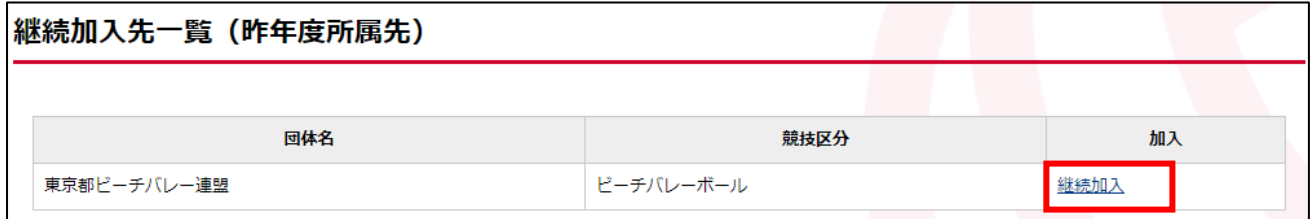

#### ④ 申請先の情報が表示されます。

「加入申請必要情報の入力」に表示されている「メンバー区分」を選択します。 メンバー区分はクラス(S・A・Q)、カテゴリー(O22・U21・U17・U14)それぞれに選手・選手 兼スタッフ・スタッフの選択がありますので選択間違いにご注意下さい。

(昨年度と同様のカテゴリーと区分が選択されています)

選択した内容によっては追加の入力項目が表示されますので入力し、「入力内容を確認する」ボタン をクリックします。

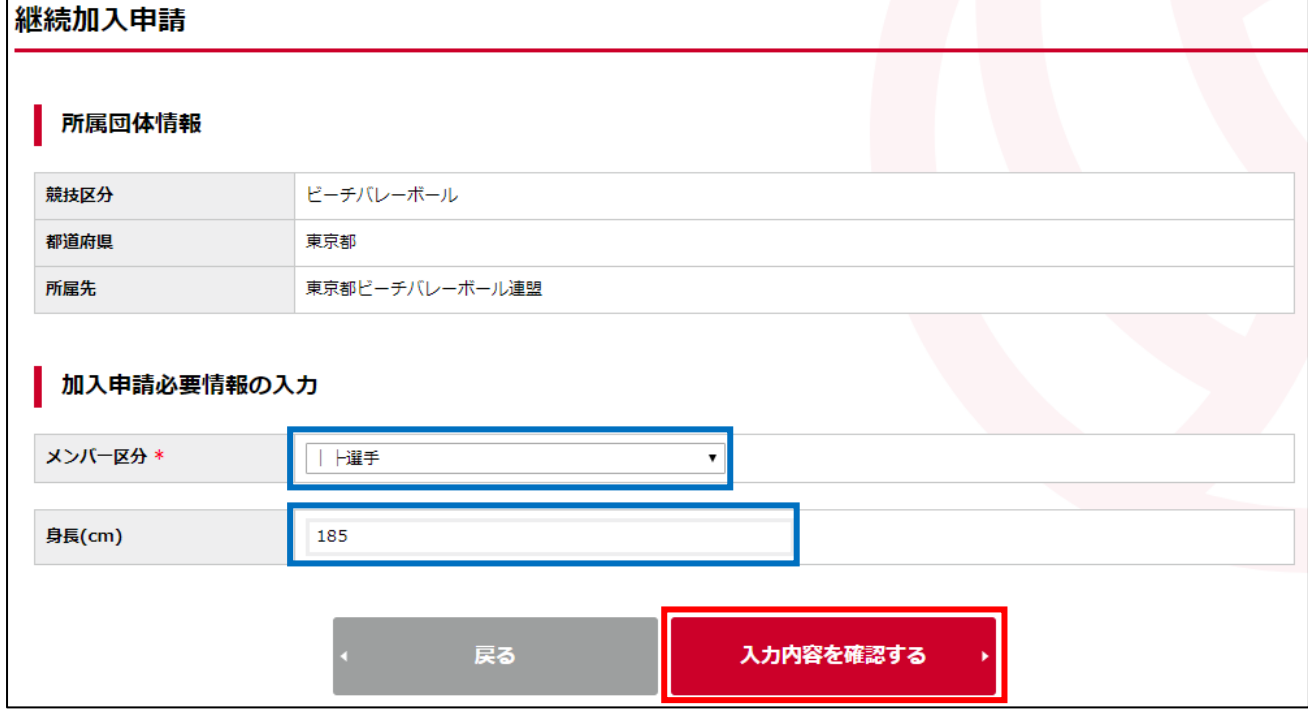

※ 画像の例では「身長」が追加の入力項目です。

⑤ 継続加入申請内容の確認画面が表示されます。

申請先団体が規程を設定していた場合、各団体の規程が併せて表示されます。 内容を確認し、問題なければ「同意して申請する」ボタンをクリックします。 入力内容を修正する場合は「入力内容を修正する」ボタンをクリックします。

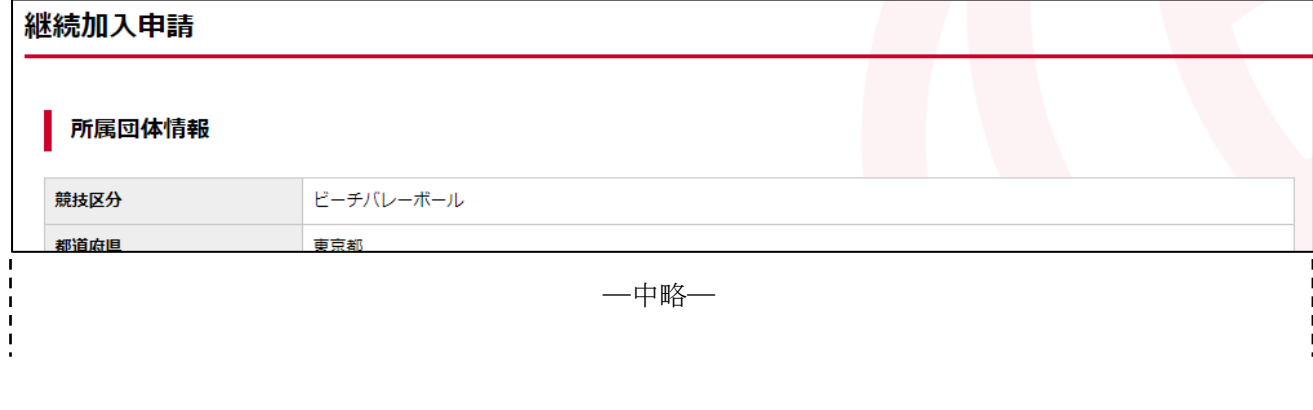

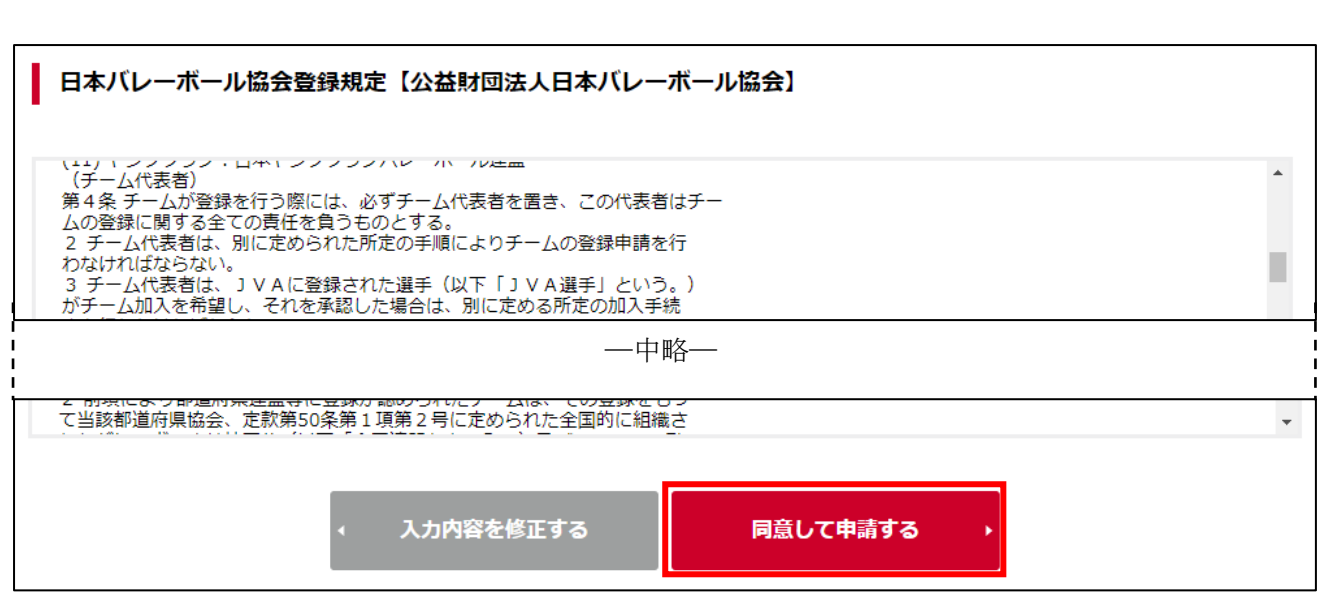

継続加入申請が完了します。

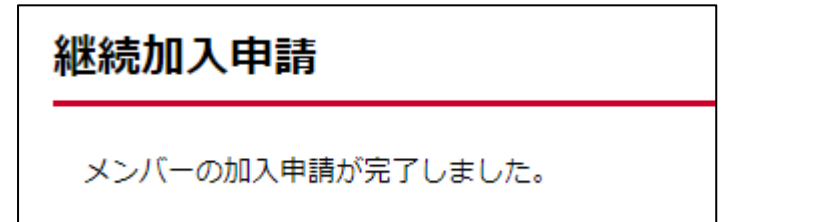

#### STEP2-B:登録先の選択(新規登録)

昨年度、MRS に登録していた方は、必ず「STEP1:メンバーID 紐付け」を行ってから新規登録して下 さい。

① マイページ上部のメニュータブから「共通・請求発行」タブをクリックします。

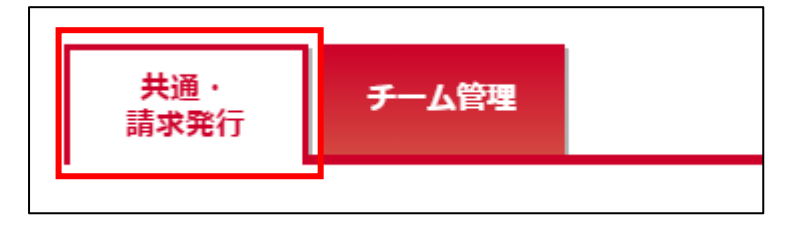

② ページ中部に表示されている「メンバー登録管理」から「新規加入申請(団体)」リンクをクリック します。

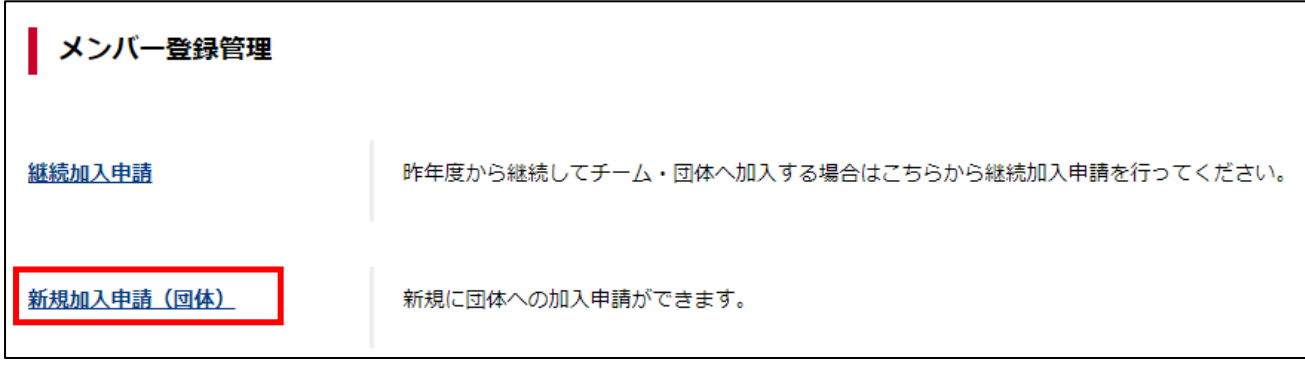

③ 申請先選択画面が表示されます。

「競技区分」・「都道府県」・「所属先」を選択します。

次に「加入申請必要情報の入力」に表示されている「メンバー区分」を選択します。

メンバー区分はクラス(S・A・Q)、カテゴリー(O22・U21・U17・U14)それぞれに選手・選手 兼スタッフ・スタッフの選択がありますので選択間違いにご注意下さい。

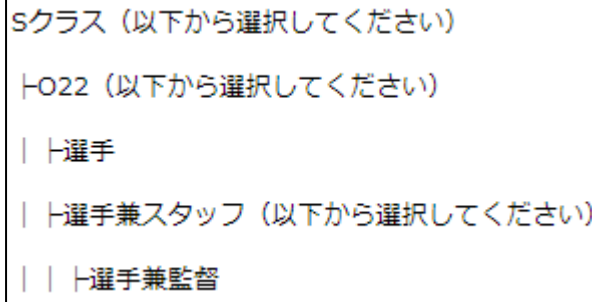

選択した内容によっては追加の入力項目が表示されますので入力し、「入力内容を確認する」ボタン をクリックします。

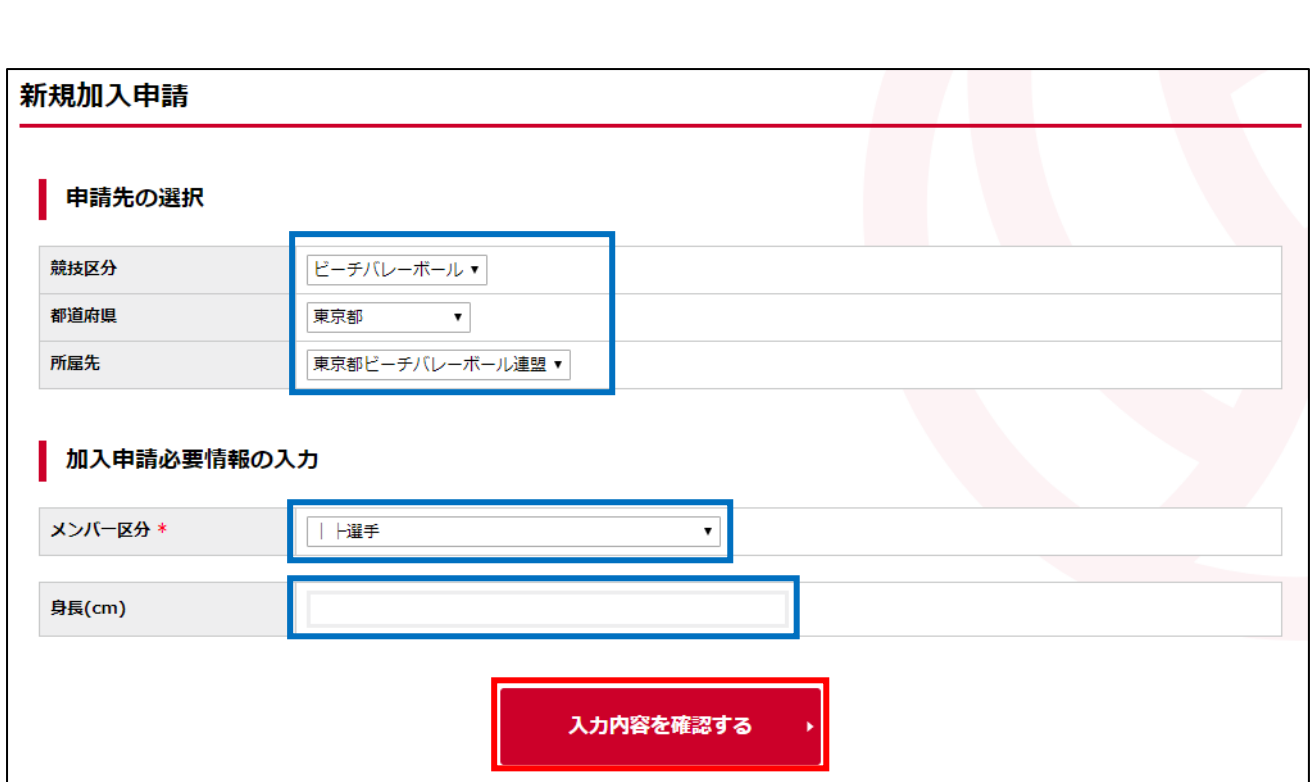

※ 画像の例では「身長」が追加の入力項目です。

# ④ 新規加入申請内容の確認画面が表示されます。 申請先団体が規程を設定していた場合、各団体の規程が併せて表示されます。 内容を確認し、問題なければ「同意して申請する」ボタンをクリックします。 入力内容を修正する場合は「入力内容を修正する」ボタンをクリックします。

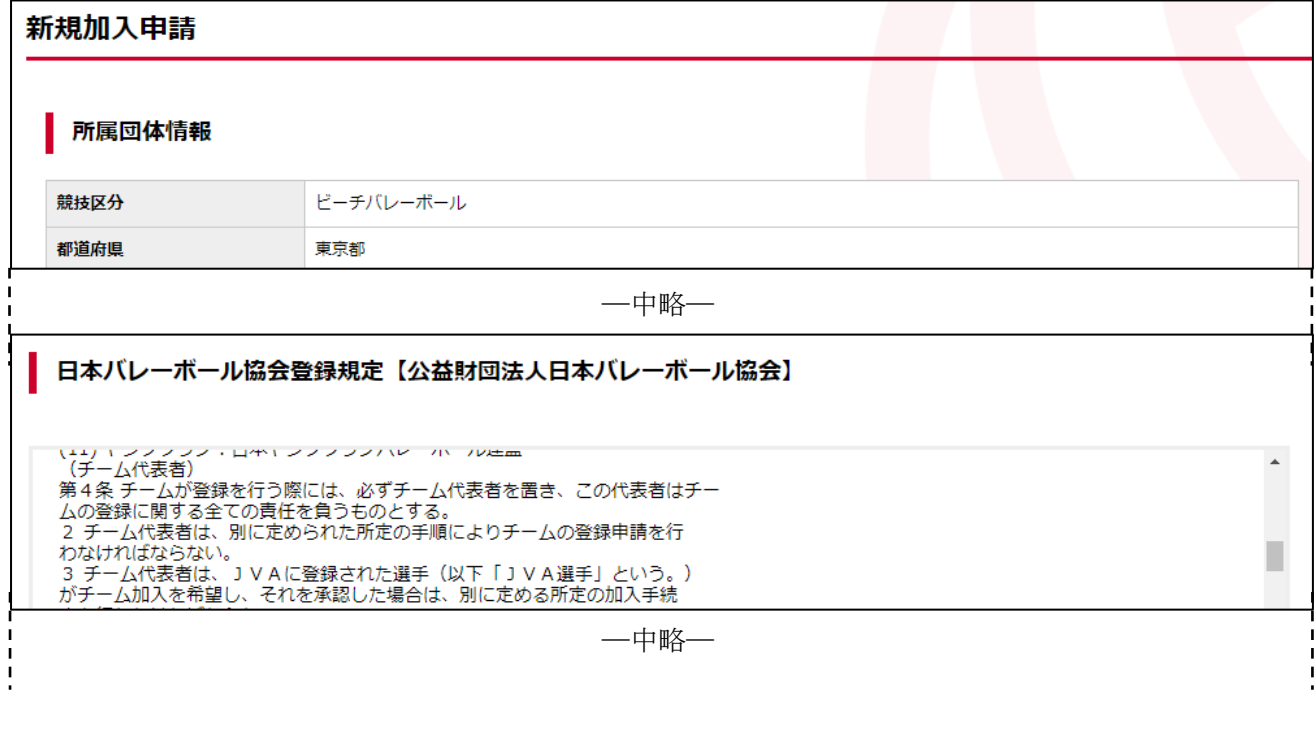

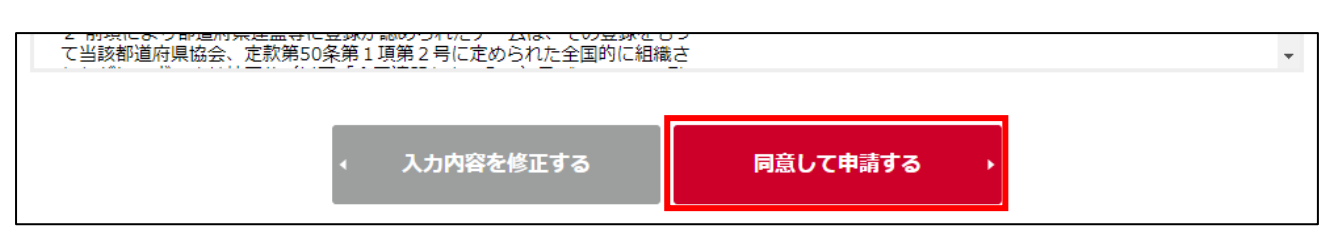

⑤ 新規加入申請が完了します。

# 新規加入申請

メンバーの加入申請が完了しました。

## STEP3:登録料支払

登録申請が承認されると、登録料の支払が可能になります。 請求書を発行して登録料を支払います。

① マイページ上部のメニュータブから「共通・請求発行」タブをクリックします。

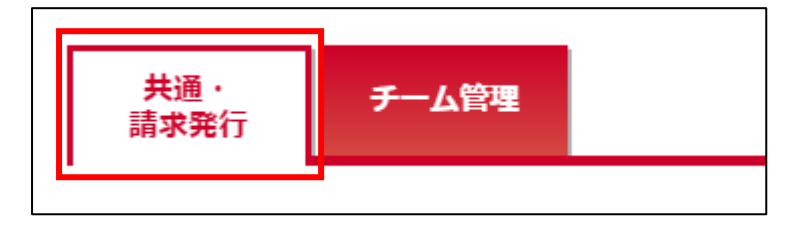

② 共通メニューが表示されます。

「支払管理」内に表示されている「請求発行」リンクをクリックします。

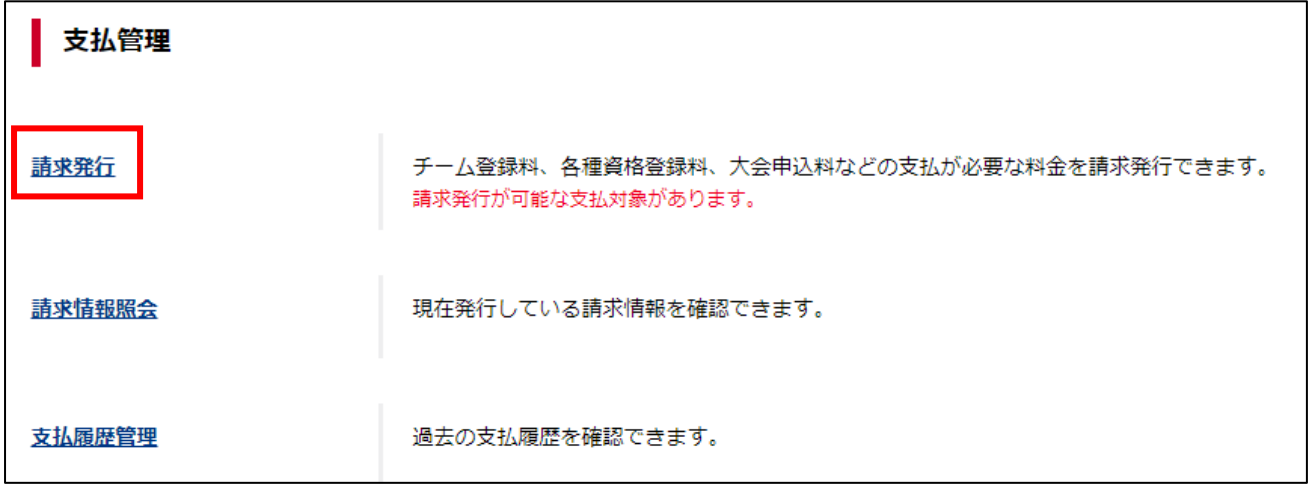

③ 支払対象検索画面が表示されます。

ページ上部に表示されている支払者区分から、「個人」を選択して「検索」ボタンをクリックします。

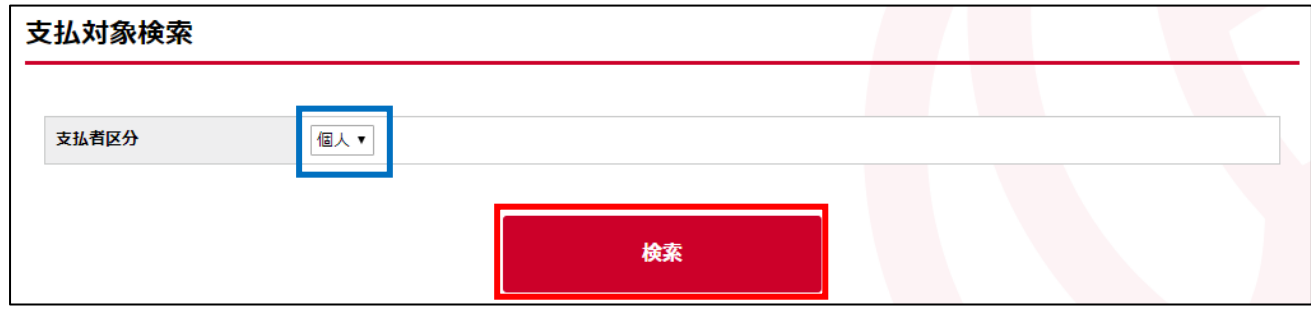

④ 自身に対する請求が一覧で表示されます。

支払対象とする項目について、左端に表示されているチェックボックスをチェックし、「入力内容を 確認する」ボタンをクリックします。

![](_page_12_Picture_35.jpeg)

⑤ 支払内容が表示されます。

金額を確認し、「請求を発行する」ボタンをクリックします。

![](_page_12_Picture_36.jpeg)

⑥ 請求が発行されます。

支払方法や支払期限が記載された支払の案内メールが、請求発行を行った責任者に送信されます。 「発行済みの請求を確認する」ボタンをクリックすると、システム上からも請求情報を確認できま す。

メールから支払手続きを行う場合は「手順⑩」を、システム上から支払手続きを行う場合は「手順⑧」 をそれぞれ参照して下さい。

![](_page_13_Picture_49.jpeg)

⑦ 共通メニューの「支払管理」内に表示されている「請求情報照会」リンクをクリックします。

![](_page_13_Picture_50.jpeg)

⑧ 発行されている請求が一覧で表示されます。

支払を行う請求の「請求番号」リンクをクリックします。

![](_page_13_Picture_51.jpeg)

⑨ 請求の詳細情報が表示されます。

ページ中ほどにある「支払方法を選択する」ボタンをクリックします。

![](_page_14_Picture_52.jpeg)

⑩ メールから支払方法を選択する場合、請求のご案内メールを確認します。

請求を発行した責任者に届いているメールを確認し、表示されている「お支払い方法」のリンクをク リックします。

排球 五郎様 JVA-MRSのご利用ありがとうございます。 下記の通り、請求が発行されました。 請求番号 : 2000217 請求発行日時: 2018/03/10 15:36:46 お支払い期限: 2018/03/24 23:55:00 お支払い金額: 9816円 お支払い方法:<mark>https://paysec.aplc.jp/SP/SPCA/SPCP0010/180310011060001363c964e8f5</mark> 期限までにお支払いいただけない場合、請求が無効となりお支払いが出来なくなります。 お早めの手続きをお願いいたします。 JVA-MRSの支払管理メニューからも上記の請求情報をご確認いただけます。

支払方法の選択画面が表示されます。

支払方法として使用する対象をクリックします。

![](_page_15_Figure_2.jpeg)

⑫ 支払に必要な情報および支払方法が表示されます。 画面の指示に従い、支払を行って下さい。

![](_page_16_Figure_1.jpeg)

※ 例:Pay-easy(ペイジー)を選択した場合

⑬ お支払が完了すると、お支払完了のお知らせが送信されます。 お支払の完了をもって登録手続きが完了します。

#### 排球 五郎様

JVA-MRSのご利用ありがとうございます。 下記の通り、お支払いが完了しました。

請求番号 : 2000217 請求発行日時: 2018/03/10 15:36:46 請求発行者 :排球 五郎 お支払い日時: 2018/03/10 15:56:19 お支払い金額: 9,816円